#### **Kline Memorial School of UBS**

# **Std. VI Academic Year 2019-20**

# **Date:20/04/2020 Subject-Computers Worksheet II**

#### **Question 1.**

#### **Exercise to be solved in rough notebook as per the given instructions.**

1. Use an HTML element heading to the: " World Health Organisation" - WHO.

 $\langle$  > World Health Organisation" - WHO  $\langle$  > was founded in the year 1948.

2. Use the correct HTML tag to add a heading with the text "London".

London

 $\langle p \rangle$ London is the capital city of England. It is the most populous city in the United Kingdom, with a metropolitan area of over 13 million inhabitants. $\langle p \rangle$ 

3. Add a horizontal rule between the heading and the paragraph.  $\langle h1\rangle$ London $\langle h1\rangle$ 

 $\langle p \rangle$ London is the capital city of England. It is the most populous city in the United Kingdom, with a metropolitan area of over 13 million inhabitants. $\langle p \rangle$ 

4. Add six headings to the document with the text "Hello". Start with the most important heading (the largest) and end with the least important heading (the smallest).

 $\langle$ html $>$ 

 $<$ body $>$ 

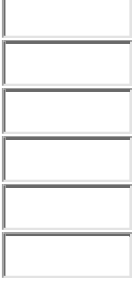

</body> </html>

5. Use the correct HTML tag to add a paragraph with the text "Hello World!".

 $\langle$ html $>$ 

 $<$ body $>$ 

</body>

</html>

6. Set the size of the image to 250 pixels wide and 400 pixels tall.

 $\langle \text{img src} = \text{myschool.jpg}$ " width=" $\sqrt{\text{height}} = \sqrt{\text{height}}$ 

7. Mark up the text with appropriate tags:

"Universal Studios Presents" is the most important heading.

"Jurassic Park" is the next most important heading.

"About" is the third most important heading.

The last sentence is just a paragraph.

 $\triangleright$  Start with the most important heading (the largest) and end with the least important heading (the smallest).

Universal Studios Presents

Jurassic Park

About

On the Island of Isla Nublar, a new park has been built: Jurassic Park is a theme park of cloned dinosaurs!!

8. Use proper end tags.

 $\langle h1\rangle$ This is a Heading

 $\langle p\rangle$ This is a paragraph.

9. Add a line break in the middle of the paragraph:

 $\langle p\rangle$ My Bonnie lies over the ocean. $\langle p\rangle$ 

10. Use alignment attributes to center align the document.

 $\langle$ html $>$  $\left\langle \text{body} \right\rangle$  =" ;">  $\langle h1\rangle$ This is a heading $\langle h1\rangle$  $\langle p\rangle$ This is a paragraph. $\langle p\rangle$ </body> </html> 11. Make the word "degradation" dark in the paragraph given below.  $< p >$ WWF's mission is to stop the degradation of our planet's natural environment.  $<$ /p> 12. Italicise the word "metropolitan" in the text given below.  $\langle$ html $>$ <h1>Tokyo</h1> <body>  $< p >$ Tokyo is the capital of Japan, the most populous metropolitan area in the world.  $<$ /p>  $<$ /body> $<$ /html> 13. Underline the word "FUN" in the text given below.  $< p >$  $HTML$  is  $FUN$  to learn!  $<$ /p>

14. Apply subscript formatting to the number "2" in the text given below.

 $< p$  $H = \begin{bmatrix} 2 \\ 0 \end{bmatrix}$  O is the scientific term for water.  $<$ /p>

15. Apply superscript formatting to the number "2" in the text given below.

 $< p$  $|2|$  =25  $<$ /p>

# **Question 2.**

**A. Create a web page as shown in the figure by using HTML tags and attributes.**

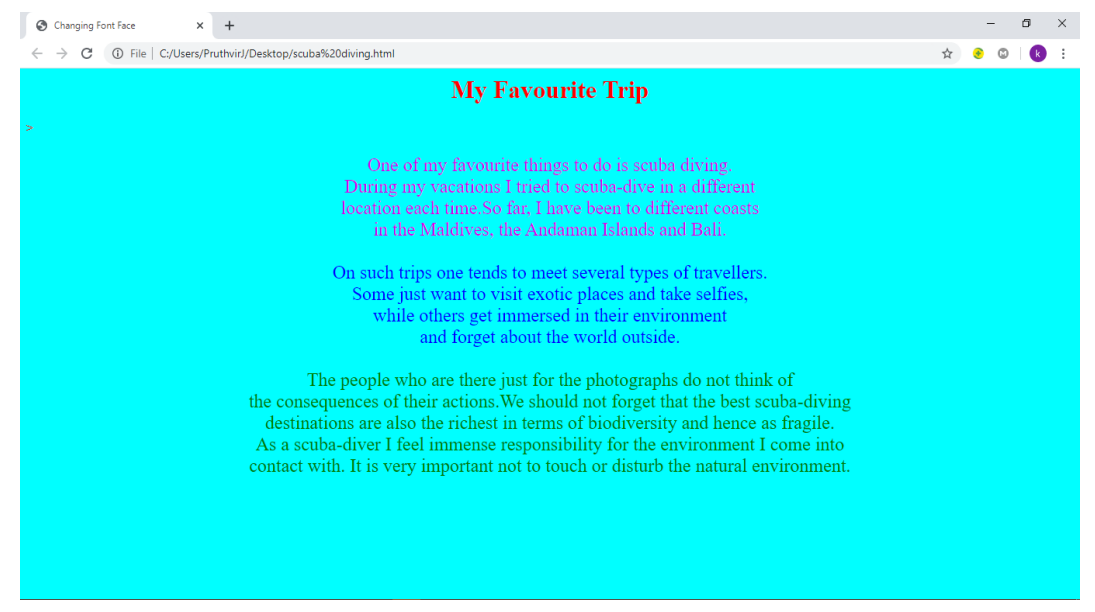

### ➢ **Follow the given instructions.**

- Type the above paragraph.
- Insert title 'Changing Font Face', heading as 'My favourite trip', align the heading to the center and change font colour to 'Red'.
- Set the background colour to 'Aqua'.
- Change Font Face of the paragraphs to 'Verdena'.
- Change Font size of the given paragraphs to '5'.
- Change Font color of the first paragraph to 'Maroon' , second paragraph to 'Blue' and third paragraph to 'Green'.
- Insert line break wherever required.

 B. **Create a web page as shown in the figure by using various tags and attributes.**

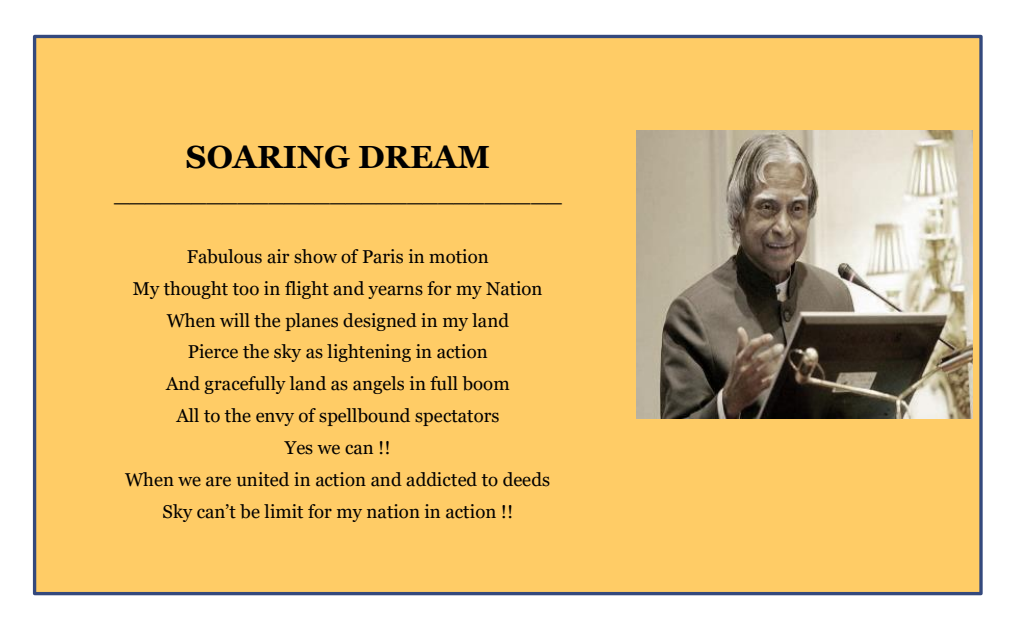

- Give title to the web page as 'Poetry by Dr. Kalam'.
- Set background color of the web page to 'gold'.
- Specify the heading 'SOARING DREAM' for the web page. Apply the Bold effect to it. Set the Font color to 'dark red'.
- Insert image <img src= "APJ ABDUL KALAM.jpg>
- Insert one horizontal line. Use the color attribute to set its color to blue.
- Type the inspiring poem written by Dr. Kalam in a paragraph.
- Set the Font face to 'Monotype Corsiva', Font color to 'green', Font size to '3'.
- Use the Break tag after every line of the poem.
- **C. Create a web page as shown below by using font and background color attributes.**

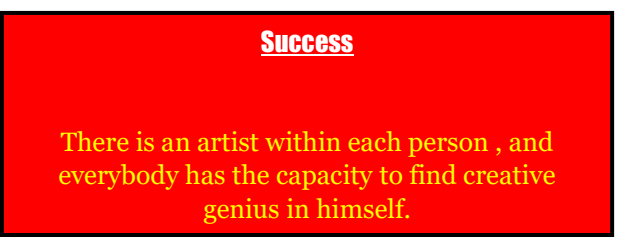

- Set background color of the web page to 'red'.
- Insert Heading 'Success'. Set the Font face to 'Impact', Font color to 'White' and Font size to '5'.Apply underline effect to it. Align it to the center.
- Type the text as shown in the figure by using Paragraph tag.
- Set the Font face to 'Georgia', Font color to 'Yellow' and Font size to '4'.
- Align the paragraph to the center.